# **Using Daily Calendar Notes**

Updated: July 5, 2017

EventBooking users can add notes to specific dates and calendars as reminders. Some potential uses include:

- Street Maintenance
- Fire alarm schedules
- Birthdays and other staff happenings
- Election days
- Local school calendar events
- Local area events

Notes are added to each day, and attached to either all spaces or selected spaces. If you add a note to all spaces, a single grey note will be added. If you add a note to selected spaces, a separate note for each space will be added and each note will be colored to match its space.

Ont the calendar, notes display on each day below any events. On week and day view, notes will display in the row of the space it is attached to, or in the note row at the top if attached to all spaces.

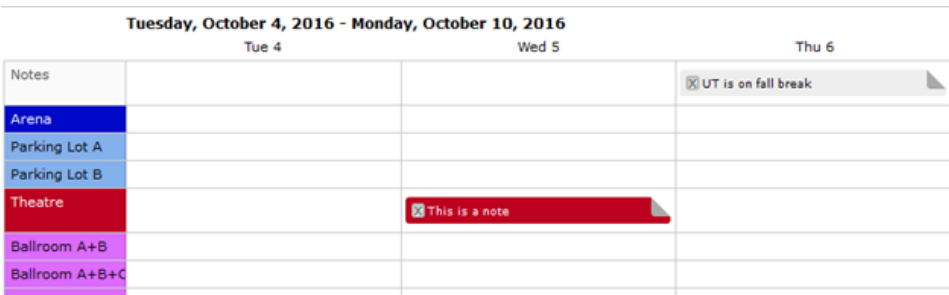

There are two main types of notes in use:

- *Internal*: Only visible to users signed in to EventBooking; used for private information needed by employees.
- *Avails*: Visible on avails reports; used for information needed by promoters.
- There are also *Public* notes, which are used to place notes on our website avails and calendar widgets.

If you do not wish to see notes on your calendar, you may toggle them off by clicking *Settings* in the upper right corner of your calendar and then choosing *General* in the left navigation. Update your Notes settings, then be sure to click *Save* at the top!

Please be aware that notes are attached to spaces, not events. You are able to display them on your calendar and avails reports, but they cannot be pulled into event-based reports (such as list reports). This document will walk you through how to:

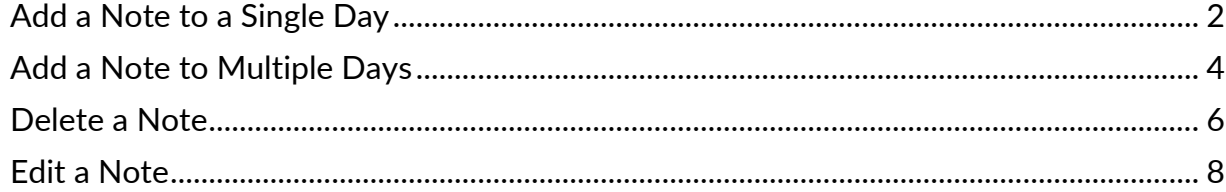

#### <span id="page-2-0"></span>**Add a Note to a Single Day**

- 1. From the Calendars (new!) page, click the date to which you wish to add a note.
- 2. Click **Note**.
- 3. Choose whether you want your note to be an **Internal** or **Avails** note.
- 4. Enter your note text.
- 5. Select the calendars to which you wish to add the note.
- 6. Click **Add**.

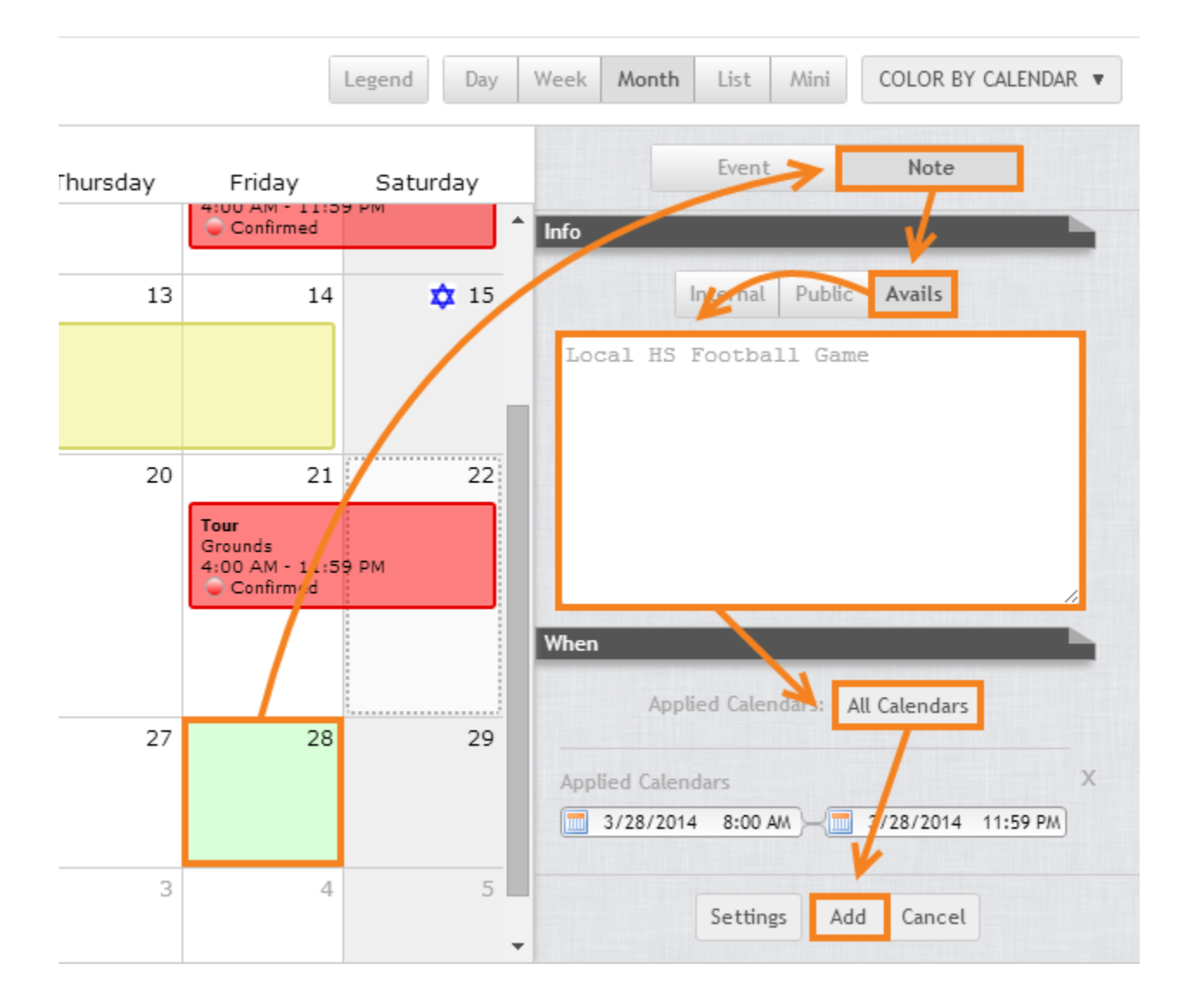

## Add a Note to a Single Day

Your note is now recorded on the calendar.

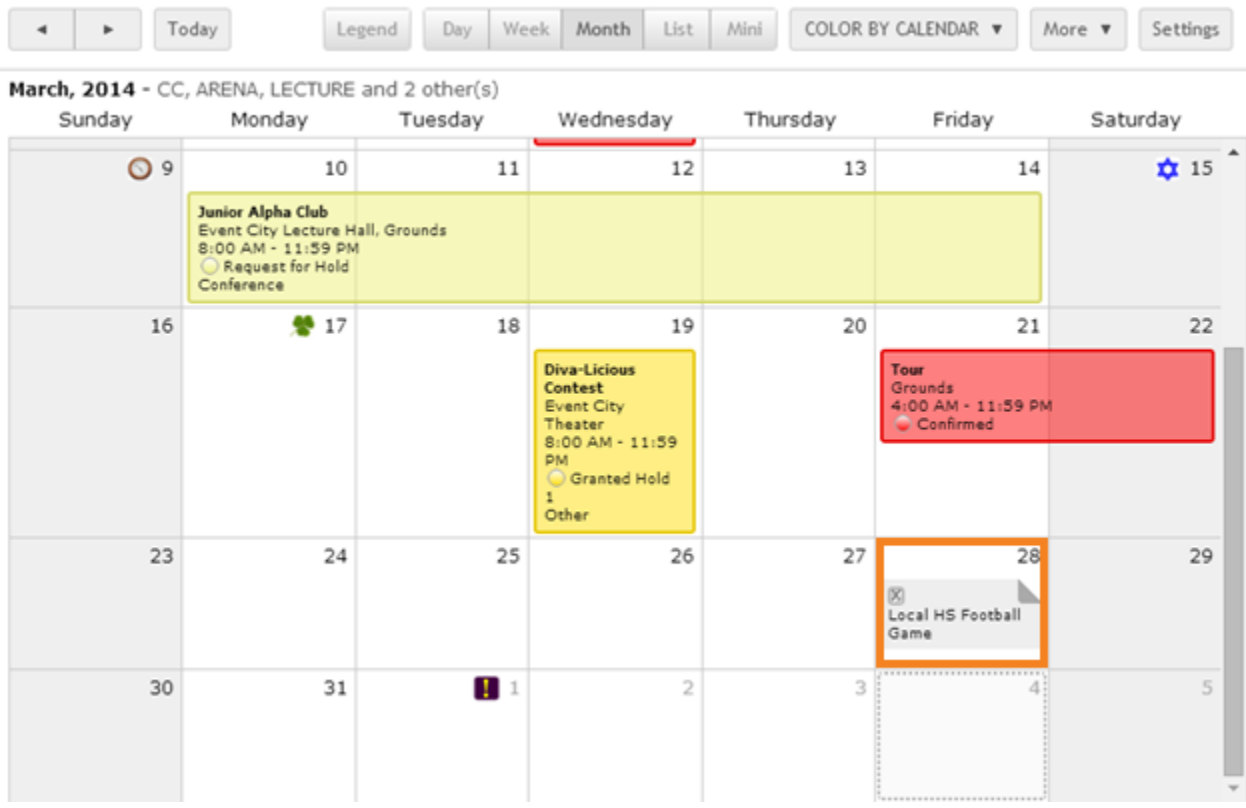

#### <span id="page-4-0"></span>**Add a Note to Multiple Days**

- 1. From the Calendars (new!) page, click the dates to which you wish to add a note.
- 2. Click **Note**.
- 3. Choose whether you want your note to be an **Internal** or **Avails** note.
- 4. Enter your note text.
- 5. Select the calendars to which you wish to add the note.
- 6. Click **Add**.

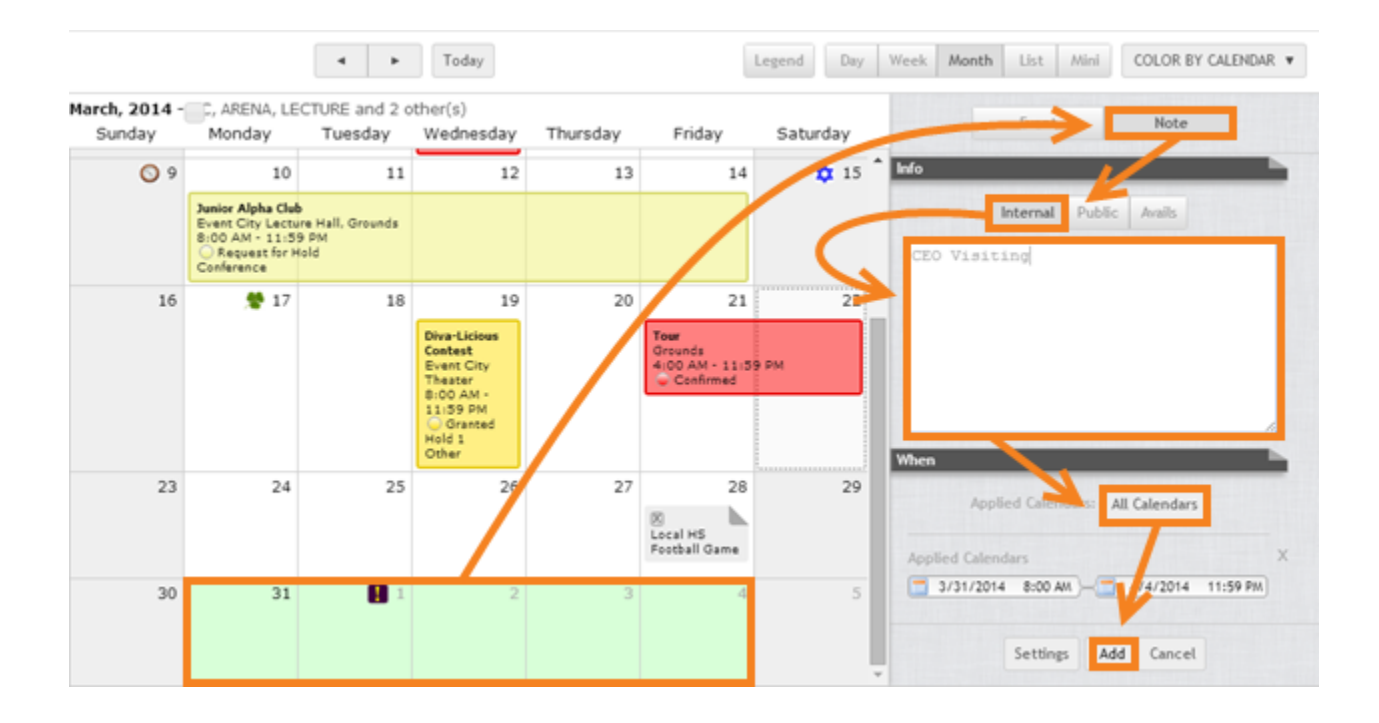

Your note is now recorded on the calendar. Please note that notes do not span across multiple days like events. Instead, a separate note is added to each day that was selected. If the note needs to be updated or removed, this change must be made individually for each date.

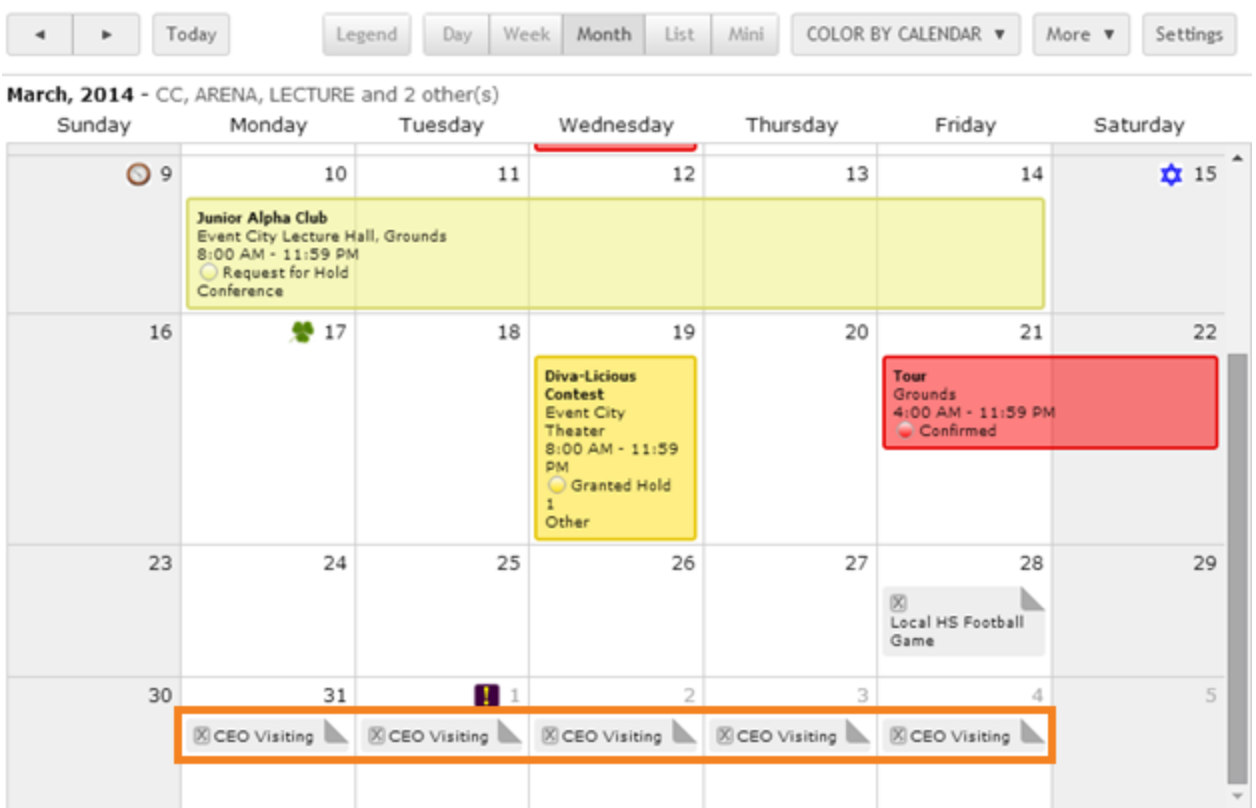

#### Delete a Note 6

#### <span id="page-6-0"></span>**Delete a Note**

1. Click the X icon on the left of the note.

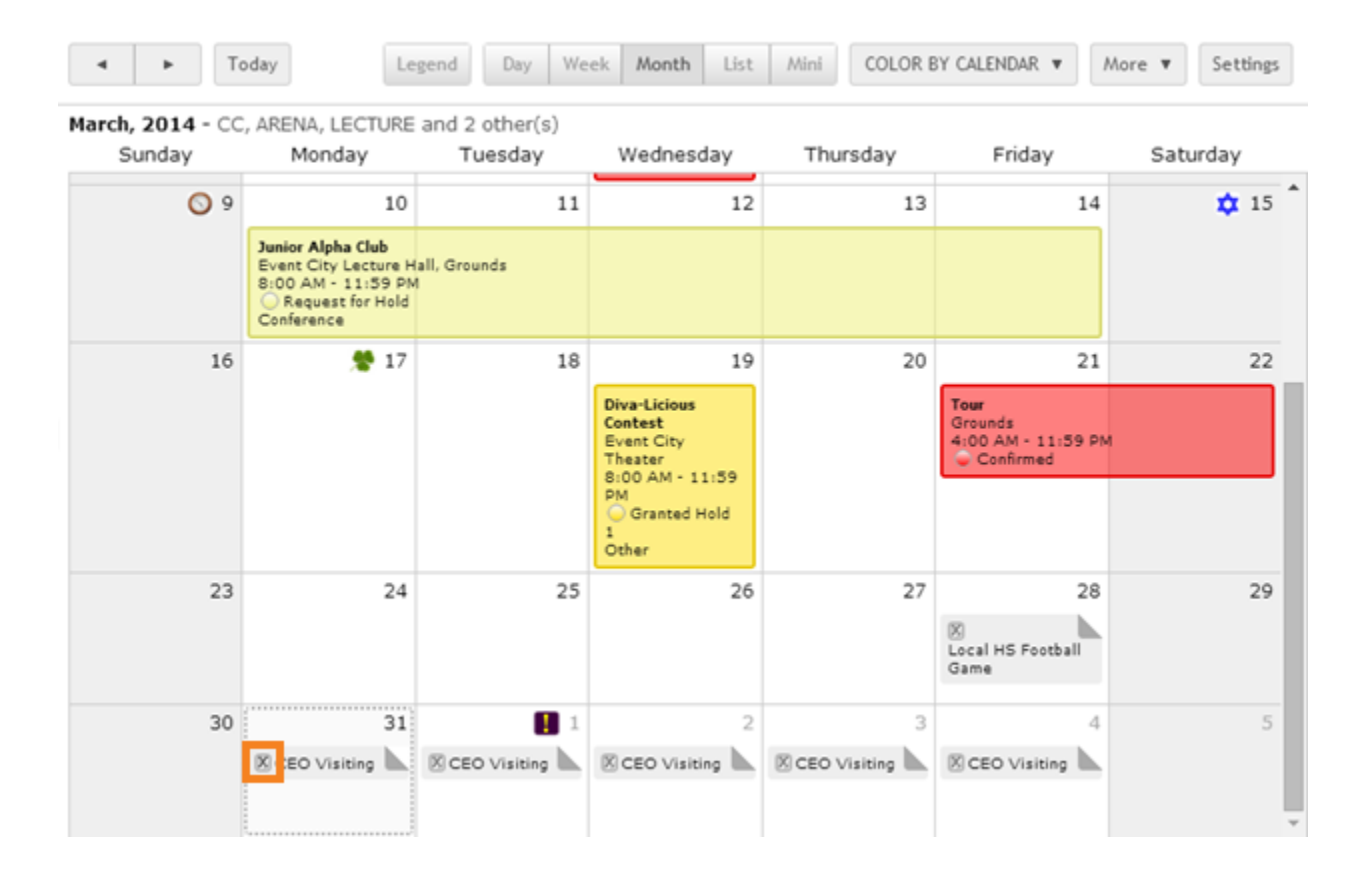

2. Confirm that you would like to remove the note.

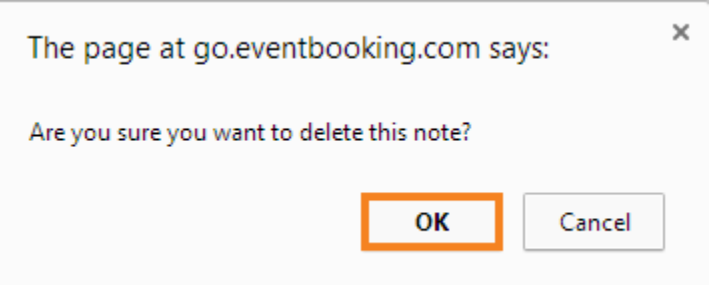

### Delete a Note 7

Your note has been deleted from the calendar.

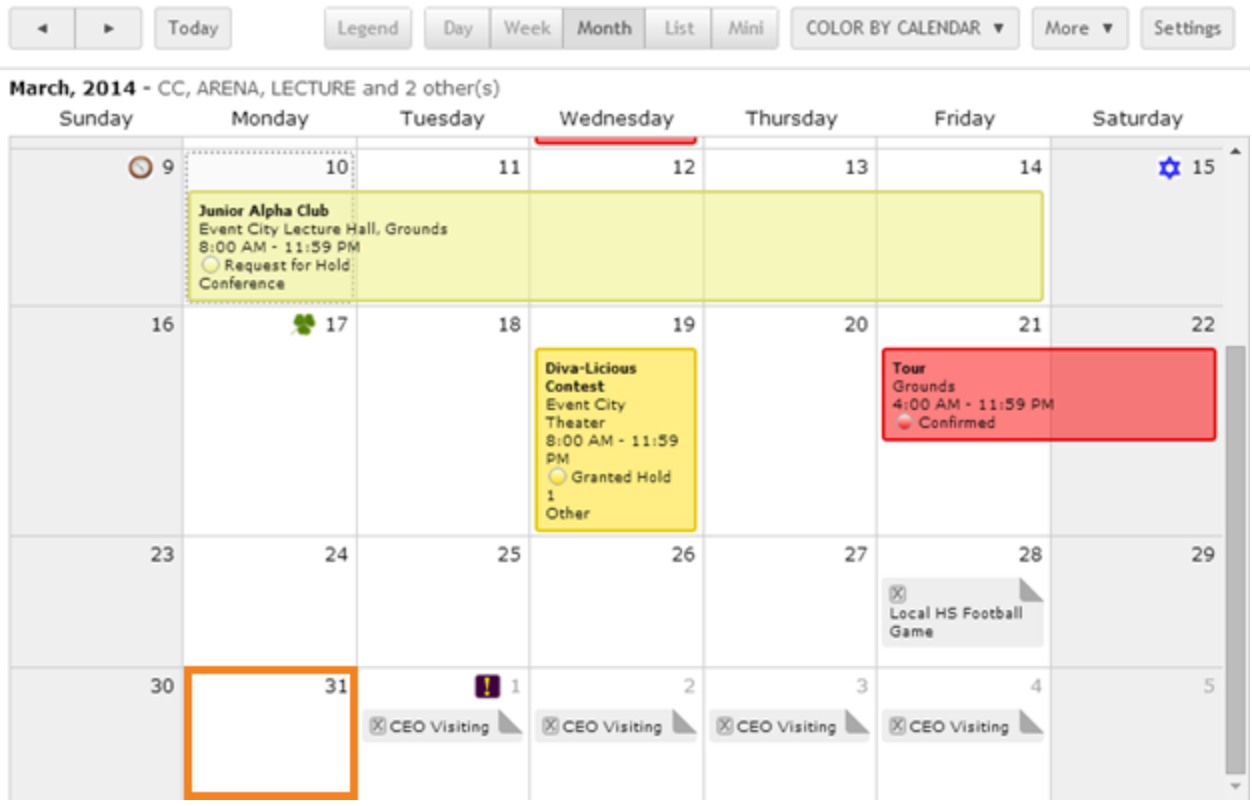

#### Edit a Note 80 and 200 and 200 and 200 and 200 and 200 and 200 and 200 and 200 and 200 and 200 and 200 and 200

## <span id="page-8-0"></span>**Edit a Note**

1. Click the note you would like to edit.

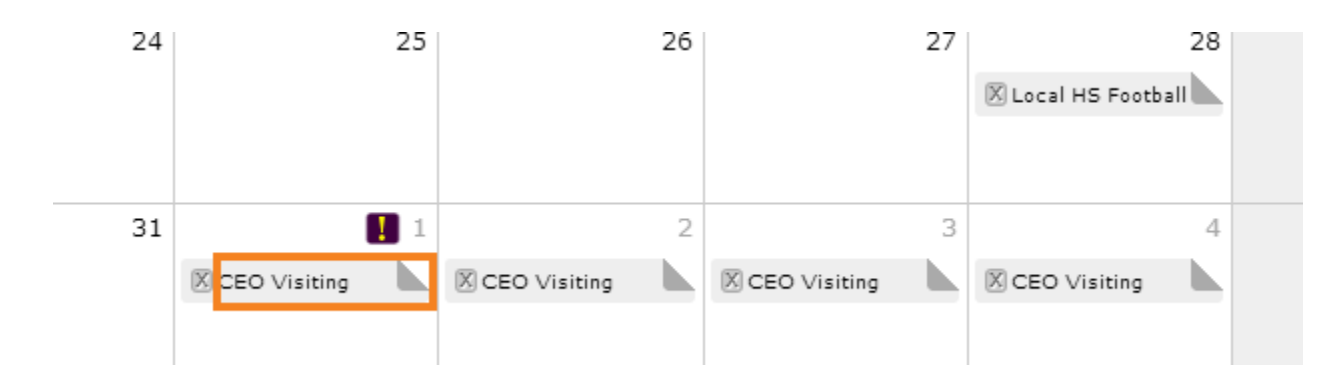

2. Click **Edit**.

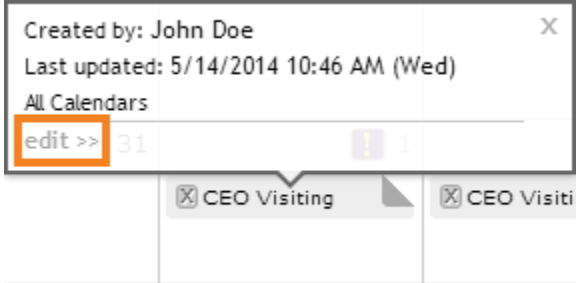

- 3. Make the desired changes to the text of the note.
- 4. Click **Save**.

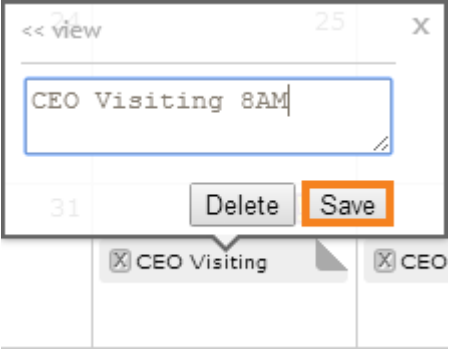

Your note is now updated.

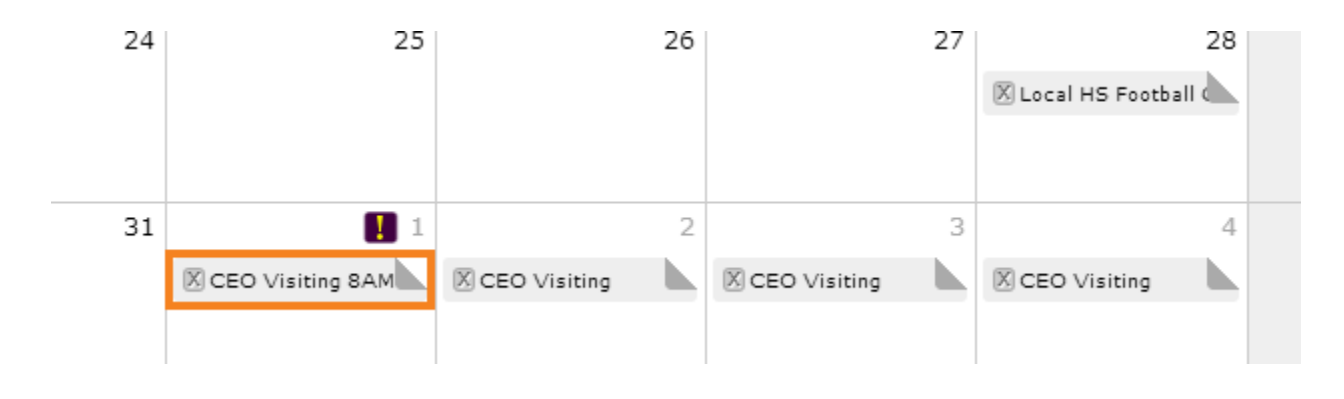